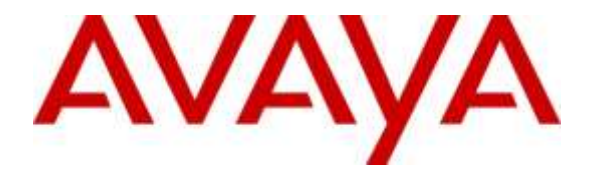

**Avaya Solution & Interoperability Test Lab**

# **Application Notes for Symmetrics Contact Center Report & Analysis Suite with Avaya Call Management System – Generic-RTA Socket Interface and Avaya Aura® Communication Manager – Issue 1.0**

#### **Abstract**

These Application Notes describe the steps to configure for interoperability compliance testing of Symmetrics Contact Center Report & Analysis Suite in an environment which consists of Avaya Call Management System and Avaya Aura® Communication Manager. Symmetrics uses the Generic Real Time Adherence (RTA) Socket Interface provided by Avaya Call Management System to gather real time data related to call center.

Symmetrics offers reporting and analysis software applications and professional services. Symmetrics helps customers achieve their performance goals by providing reporting, analysis and information delivery software and services that turn contact center data into usable information, ensuring they can make mission critical decisions in a timely manner.

Readers should pay attention to Section 2, in particular the scope of testing as outlined in Section 2.1 as well as the observations noted in Section 2.2, to ensure that their own use cases are adequately covered by this scope and results.

Information in these Application Notes has been obtained through DevConnect compliance testing and additional technical discussions. Testing was conducted via the DevConnect Program at the Avaya Solution and Interoperability Test Lab.

## **1. Introduction**

These Application Notes describe the steps to configure for interoperability compliance testing of Symmetrics Contact Center Report & Analysis Suite with Avaya Call Management System (CMS) and Avaya Aura® Communication Manager.

Symmetrics offers reporting and analysis software applications and professional services. Symmetrics helps customers achieve their performance goals by providing reporting, analysis and information delivery software and services that turn contact center data into usable information, ensuring they can make mission critical decisions in a timely manner. Symmetrics receives data via Generic-RTA feed. During compliance testing, call center data related to Agents was sent to Symmetrics.

The Generic-RTA adapter developed by Avaya Professional Services is installed on CMS. A TCP client-server model is used for the connection, with CMS being the "client", and the Symmetric server being the "server". The Symmetrics server runs a TCP "listener" process to accept data in real-time from CMS.

# **2. General Test Approach and Test Results**

The interoperability compliance test included feature and serviceability testing. The feature testing focused on verifying Symmetric' ability to receive Real-Time Adherence data from CMS using the CMS Generic-RTA package. A small call center was setup on Communication Manager and various tests were executed including:

- Agent in various states, e.g. Available, Aux Work, After Call Work, etc.
- Agent on ACD calls.
- Agent on non-ACD calls

DevConnect Compliance Testing is conducted jointly by Avaya and DevConnect members. The jointly-defined test plan focuses on exercising APIs and/or standards-based interfaces pertinent to the interoperability of the tested products and their functionalities. DevConnect Compliance Testing is not intended to substitute full product performance or feature testing performed by DevConnect members, nor is it to be construed as an endorsement by Avaya of the suitability or completeness of a DevConnect member's solution.

### **2.1. Interoperability Compliance Testing**

The feature testing focused on verifying Symmetrics correctly displaying Agent data from CMS. A number of call center scenarios including agent login, agent mode change, agent logout, incoming call to agent, abandon call, call waiting at agent, direct agent call, extension call from agent, incoming call to agent extension, and redirect on no answer were exercised and a number of vector commands such as queue-to, busy, disconnect, and route-to were executed to generate data.

The serviceability testing focused on verifying the ability of the Symmetrics Contact Center Report & Analysis Suite's to recover from adverse conditions, such as power failures and network disconnects.

### **2.2. Test Results**

All test cases were executed and passed.

### **2.3. Support**

Technical support for the Symmetrics solution can be obtained by contacting Symmetrics:

- Web: http://www.symmetrics.com
- Phone number:  $+1$  (604) 688.0882 or  $+1$  (604) 891 5559
- $\bullet$  URL: [support@symmetrics.com](mailto:support@symmetrics.com)

## **3. Reference Configuration**

**Figure 1** illustrates the network topology used during compliance testing. The Avaya solution consists of a CMS, Communication Manager, Avaya G450 Media Gateway and Symmetrics Contact Center Report & Analysis Suite. The Generic-RTA interface developed by Avaya Profession Services is installed on CMS.

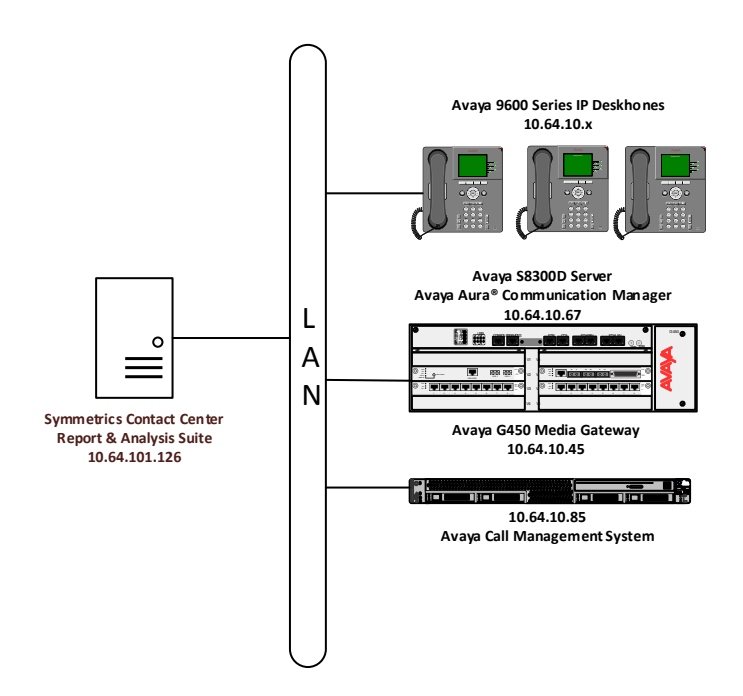

**Figure 1: Test Configuration**

## **4. Equipment and Software Validated**

The following equipment and software were used for the sample configuration provided:

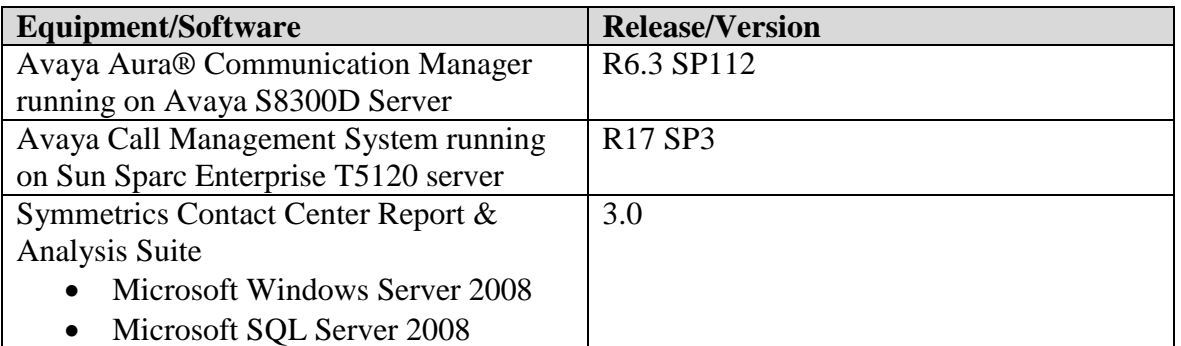

# **5. Configure Avaya Aura® Communication Manager**

This section describes the steps for configuring Communication Manager for the Symmetrics Contact Center Report & Analysis Suite solution. The procedures include the following areas:

- Administer adjunct CMS release
- Configure IP node names for CMS
- Configure processor interface channel
- Configure measured Skill
- Configure Vector
- Configure measured VDN
- Configure Agents

The Communication Manager configuration was performed using the System Access Terminal (SAT).

#### **5.1. Administer Adjunct CMS Release**

Enter the **display system-parameters features** command and navigate to **Page 12**.

 Verify the **CMS (appl mis)** field, under the **REPORTING ADJUNCT RELEASE**  section, is set to **R16.1/R16.x/R17.0**.

```
change system-parameters features Page 12 of 20
                      FEATURE-RELATED SYSTEM PARAMETERS
  AGENT AND CALL SELECTION
                       MIA Across Splits or Skills? n
                        ACW Agents Considered Idle? y
                        Call Selection Measurement: current-wait-time
    Service Level Supervisor Call Selection Override? n
                              Auto Reserve Agents: none
       Block Hang-up by Logged-in Auto-Answer Agents? n
  CALL MANAGEMENT SYSTEM
     REPORTING ADJUNCT RELEASE (determines protocol used by appl link)
                                    CMS (appl mis): R16.1/R16.x/R17.0
                                 AAPC/IQ (appl ccr): 5.1/5.2
                             BCMS/VuStats LoginIDs? y
                 BCMS/VuStats Measurement Interval: hour
           BCMS/VuStats Abandon Call Timer (seconds):
                  Validate BCMS/VuStats Login IDs? n
                          Clear VuStats Shift Data: on-login
                Remove Inactive BCMS/VuStats Agents? n
```
#### **5.2. Configure IP Node Name for CMS**

Enter the **change node-names ip** command, to add an entry for CMS that will be used for connectivity.

- Enter a desired name in **Name** field for CMS, e.g. **CMS**.
- Enter CMS server's IP address in **IP Address** field, e.g. **10.64.10.85**.

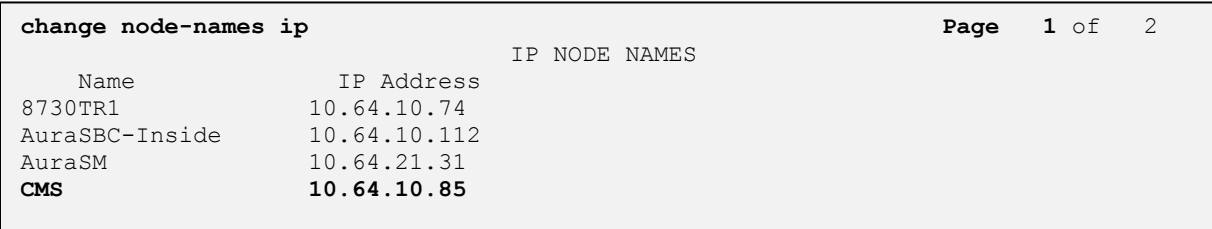

### **5.3. Configure Processor Interface Channel**

Assign a new processor interface channel by entering the **change communication-interface processor-channels** command. Add an entry with the following values:

- $\bullet$  Enable **y**
- Appl **mis**
- Mode **s** for a server mode.
- Interface Link Link number for data module Ethernet port.
- Interface Chan TCP channel number for CMS. During the test, channel **5001** is utilized.
- Destination Node **CMS**; Enter the node name created in previous section.
- Destination Port **0**
- Session Local Corresponding channel number in Proc Chan field. During the test, local session **1** is utilized.
- Session Remote Corresponding channel number in Proc Chan field. During the test, remote session **1** is utilized.

The **Interface Chan** field contains the CMS's TCP channel number, which is defined as a part of the CMS installation. For the compliance testing, the default TCP channel number of **5001** was used.

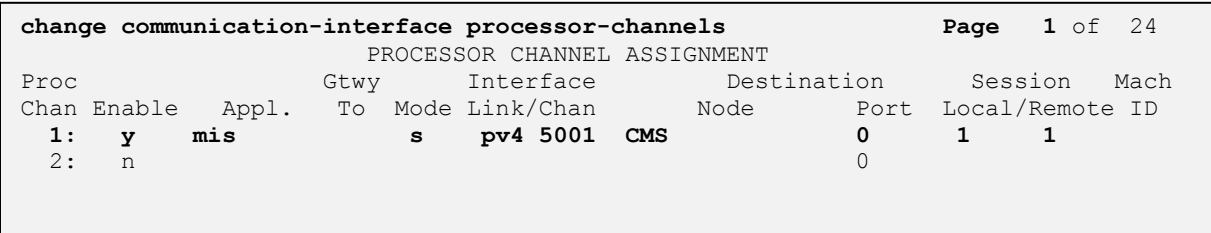

#### **5.4. Configure Measured Skill**

Enter the **add hunt-group**  $n$  command; where  $n$  is an unused hunt group number to be measured by CMS. On **Page 1**:

- Enter a descriptive name in **Group Name**.
- Enter a valid extension in **Group Extension**.
- Set **ACD**, **Queue** and **Vector** fields to **y**.

```
add hunt-group 1 Page 1 of 4
                       HUNT GROUP
        Group Number: 1 ACD? y
         Group Name: Skill 1 Queue? y
       Group Extension: 11001 Vector? y
         Group Type: ucd-mia
               TN: 1
              COR: 1 MM Early Answer? n
       Security Code: Local Agent Preference? n
ISDN/SIP Caller Display:
         Queue Limit: unlimited
Calls Warning Threshold: Port:
 Time Warning Threshold: Port:
```
#### **5.5. Configure Vector**

Enter the **change vector**  $n$  command; where  $n$  is an available vector number. On **Page** 1:

- Enter a descriptive name in **Name** field
- Program the vector to deliver calls to the hunt/skill group number

```
change vector 1 Page 1 of 6
                          CALL VECTOR
 Number: 1 Name: Call Queue
Multimedia? n Attendant Vectoring? n Meet-me Conf? n Lock? n
 Basic? y EAS? y G3V4 Enhanced? y ANI/II-Digits? y ASAI Routing? y
Prompting? y LAI? y G3V4 Adv Route? y CINFO? y BSR? y Holidays? y
Variables? y 3.0 Enhanced? y
01 wait-time 2 secs hearing ringback
02 queue-to skill 1 pri m
```
#### **5.6. Configure Measured VDN**

Enter the **add vdn** *n* command; where *n* is an unused VDN number. On **Page 1**:

- Enter a descriptive name in **Name** field.
- Enter a vector number configured in previous step for **Destination: Vector Number** field.

```
add vdn 10001 Page 1 of 3
                        VECTOR DIRECTORY NUMBER
                         Extension: 10001
                             Name*: VDN 1 - Incoming Vector
                        Destination: Vector Number 1
                 Attendant Vectoring? n
                Meet-me Conferencing? n
                 Allow VDN Override? n
                              COR: 1
                              TN*: 1
                          Measured: none
       Acceptable Service Level (sec): 20
       VDN of Origin Annc. Extension*:
                        1st Skill*:
                       2nd Skill*:
                       3rd Skill*:
```
### **5.7. Configure Agents**

Enter the **add agent-loginID**  $n$  command; where  $n$  is a valid extension in the provisioned dial plan. On **Page 1**:

- In **Name** field, type in a desired agent's name.
- In **Password** and **Password (enter again)** type in a desired password.

```
add agent-loginID 2501 Page 1 of 2
                           AGENT LOGINID
            Login ID: 2501 AAS? n
                Name: IP Agent 1 AUDIX? n
                  TN: 1 Check skill TNs to match agent TN? n
                 COR: 1
        Coverage Path: 1 LWC Reception: spe
        Security Code: LWC Log External Calls? n
                                    AUDIX Name for Messaging:
                                 LoginID for ISDN/SIP Display? n
                                                Password: 123456
                                      Password (enter again): 123456
                                              Auto Answer: none
                                         MIA Across Skills: system
                                   ACW Agent Considered Idle: system
                                  Aux Work Reason Code Type: system
                                    Logout Reason Code Type: system
                   Maximum time agent in ACW before logout (sec): none
                                   Forced Agent Logout Time: :
    WARNING: Agent must log in again before changes take effect
```
On **Page 2**:

- Set **SN** (Skill Number) to a hunt group, e.g. **1**, configured in **Section 5.4**.
- Set **SL** (Skill Level) to a skill level, e.g. **1**.

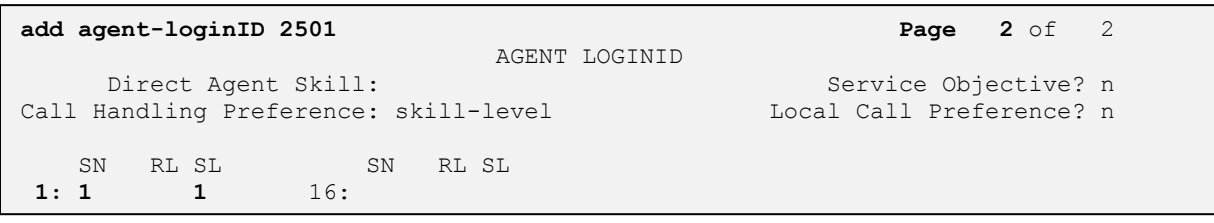

## **6. Configure Avaya Call Management System**

This section covers the configuration of CMS. Configuration for Generic-RTA is performed by Avaya Professional Services and is not covered in this document.

#### **6.1. Configure ACD for Communication Manager**

Telnet or SSH into CMS, using proper credentials.

- Type in **cmssvc** command to view the **Avaya Call Management System Service Menu**.
- Select **4** for **Turn Avaya CMS on or off**.

```
BDL093562F# cmssvc
Avaya(TM) Call Management System Services Menu
Select a command from the list below.
  1) auth display Display feature authorizations
2) auth set Authorize capabilities/capacities
3) run ids Turn Informix Database on or off
 4) run_cms Turn Avaya CMS on or off
5) setup Set up the initial configuration
 6) swinfo Display switch information
 7) swsetup Change switch information
  8) patch inst Install a single CMS patch from CD
9) patch rmv Backout an installed CMS patch
  10) load_all Install all CMS patches found on CD
 11) back_all Backout all installed CMS patches from machine
Enter choice (1-11) or q to quit: 4
```
Select **2** for **Turn off CMS but Leave IDS running**.

```
Select one of the following
  1) Turn on CMS
  2) Turn off CMS but Leave IDS running
  3) Turn off both CMS and IDS
Enter choice (1-3): 2
```
 Wait until CMS is shut down; **CMS is now off** message will be displayed when CMS is shutdown.

```
Notifying users of impending shutdown...
 . . . . . . .
Proceeding with cms shutdown.
*** Turning off CMS, Please wait ***
. . . . . . . . .
*** Cleaning up, Please wait ***
*** CMS is now off ***
```
- Type in **cmsadm** command and select **1** for **acd\_create**. At each prompt type in information as follows:
	- o **Enter switch name:** Type in a descriptive name.
	- o **Select the model of switch for this ACD:** Select **6**.
	- o For next three prompts, type **y**.
	- o **Enter the local port assigned to switch:** Type **1**.
	- o **Enter the remote port assigned to switch:** Type **1**.
	- o **Select the transport to the switch:** Select **1**.
	- o **Enter switch host name or IP Address**: Type in Communication Manager's IP Address.
	- o **Enter switch TCP port number:** Set it to default.
	- o For rest of the prompts leave the values at default or enter desired values.

```
BDL093562F# cmsadm
Avaya(TM) Call Management System Administration Menu
Select a command from the list below.
   1) acd_create Define a new ACD
 2) acd_remove Remove all administration and data for an ACD
 3) backup Filesystem backup
 4) pkg_install Install a feature package
 5) pkg_remove Remove a feature package
6) run pkg Turn a feature package on or off
7) run ids Turn Informix Database on or off
8) run cms Turn Avaya CMS on or off
 9) passwd_age Set password aging options
 10) dbaccess Change Informix DB access permissions
Enter choice (1-10) or q to quit: 1
Information for ACD 3
Enter switch name (up to 20 characters): S8300 TR1
Select the model of switch for this ACD
   1) Communication Mgr 2
   2) Communication Mgr 3.0
   3) Communication Mgr 3.1
   4) Communication Mgr 4/5
   5) Communication Mgr 5.2
   6) Communication Mgr 6.x
Enter choice (1-6): 6
Is Vectoring enabled on the switch? (y/n): y
Is Expert Agent Selection enabled on the switch? (y/n): y
Does the Central Office have disconnect supervision? (y/n): (default: y) y
Enter the local port assigned to switch (1-64): 1
Enter the remote port assigned to switch (1-64): 1
```

```
Select the transport to the switch
   1) TCP/IP
Enter choice (1-1): 1
Enter switch host name or IP Address: 10.64.10.67
Enter switch TCP port number (5001-5999): (default: 5001)
Number of splits/skills (0-8000): (default: 350)
Total split/skill members, summed over all splits/skills (0-1250): (default: 1250)
Number of shifts (1-4): (default: 1)
Enter the start time for shift 1 (hh:mmXM): (default: 8:00 AM)
Enter the stop time for shift 1 (hh:mmXM): (default: 5:00 PM)
Number of agents logged into all splits/skills during shift 1 (0-1250): (default: 
1250)
Number of trunk groups (0-2000): (default: 350)
Number of trunks (0-12000): (default: 1000)
Number of unmeasured facilities (0-6000): (default: 500)
Number of call work codes (1-649): (default: 649)
Enter number of vectors (0-999): (default: 350)
Enter number of VDNs (0-20000): (default: 2000)
Updating database.
Computing space requirements and dbspace availability.
ACD S8300 TR1 (3) created successfully.
```
 Type in **cmssvc** command and select **4** from the service menu. o Select **1** to **Turn on CMS**.

```
BDL093562F# cmssvc
Avaya(TM) Call Management System Services Menu
Select a command from the list below.
  1) auth display Display feature authorizations
2) auth set Authorize capabilities/capacities
3) run ids Turn Informix Database on or off
4) run cms Turn Avaya CMS on or off
5) setup Set up the initial configuration
 6) swinfo Display switch information
 7) swsetup Change switch information
  8) patch_inst Install a single CMS patch from CD
9) patch rmv Backout an installed CMS patch
 10) load_all Install all CMS patches found on CD
 11) back_all Backout all installed CMS patches from machine
Enter choice (1-11) or q to quit: 4
Select one of the following
  1) Turn on CMS
  2) Turn off CMS but Leave IDS running
  3) Turn off both CMS and IDS
Enter choice (1-3): 1
Please wait for initialization
. .
*** CMS is now up ***
```
### **7. Configure Symmetrics Contact Center Report & Analysis Suite**

This section describes the steps for configuring for Symmetrics Contact Center Report & Analysis Suite. Symmetrics data engine processes RTA streamed data through configured data collectors. Data from CMS is received, parsed, aggregated and available for reporting in real time. Configuration in this section is performed on the server running Symmetrics Contact Center Report & Analysis Suite.

By default, the data collector is running on the server. To verify the state run the following command via a shell prompt. Ensure the state is **active**.

```
$systemctl status cms_rt_collector.service -l 
  Active: active (exited) since Sat 2015-12-12 09:16:48 MST;
```
Start the Tomcat server via a shell prompt.

```
$cd %NVISION HOME%/tomcat/bin
$./startup.sh
```
Generate Profile and Tenant via a shell prompt.

```
$cd %NVISION HOME%/cms_rt_etl/batch
$./profile batch.sh %NVISION HOME%/cms rt etl/
%NVISION HOME%/cms rt etl/config/cfg_rt.xml
$./tenant_filter_batch.sh %NVISION_HOME%/cms_rt_etl/
%NVISION HOME%/cms rt etl/config/cfg rt.xml
```
Via a shell prompt, verify the **collector.properties** file contains parameters as follows:

```
$cd /symmetrics/cms_rt_collector/config
$less collector.properties
tenancy_cms_group=cms_group
tenancy cms group min=group min
tenancy cms group max=group max
tenant_cms_agent=agent
tenancy_is_applied=true
collector_workers=1
server timezone=UTC
cms_interval=30
```
Continuing from above, verify the **db.properties** file contains parameters as follows:

```
$less db.properties
host=127.0.0.1
port=27017
db=rt_cms
pool_size=1
rt_msg_current=rt_msg_current
rt_msg_previous=rt_msg_previous
rt_msg_agent_cumulative=rt_msg_agent_cumulative
rt_msg_agent=rt_msg_agent
rt msg agent agent=rt msg agent agent
rt_cms_tenant=rt_cms_tenant
rt cms profile=rt cms profile
ttl expire after seconds agent=86400
ttl_expire_after_seconds_vdn=86400
ttl_expire_after_seconds_agent=86400
ttl_expire_after_seconds_agent_agent=432000
ttl_expire_after_seconds_agent_cumulative=3600
rt_cfg=rt_cfg
```
Create an excel file with column attributes as shown in the table below. Once the data is entered, save it as **collector\_config.xlsx** under **%NVISION\_HOME%/cms\_rt\_etl/config/collector** folder. If the file already exists, edit the file and input the rows as needed.

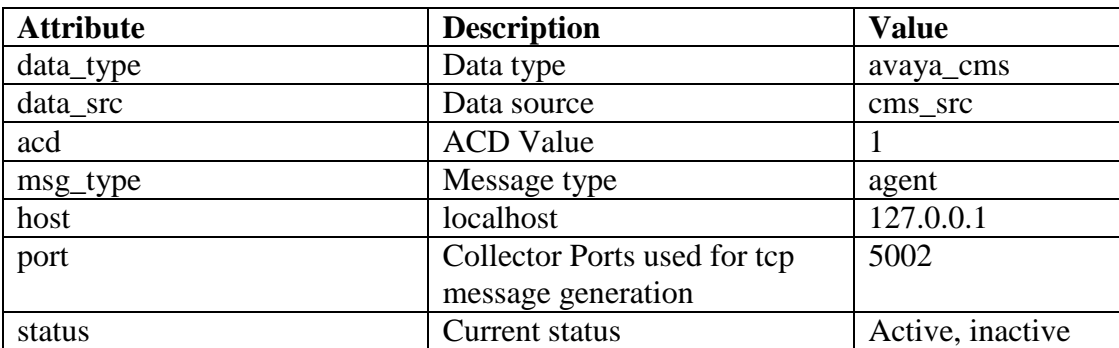

Below is an example of the file attribute values used during compliance test.

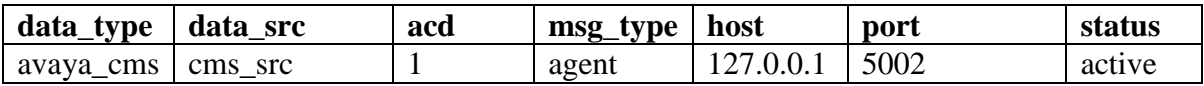

Create an excel file with column attributes as shown in the table below. Once the data is entered, save it as **dial\_plan.xlsx** under **%NVISION\_HOME%/cms\_rt\_etl/config/dialplan** folder. If the file already exists, edit the file and input the rows as needed.

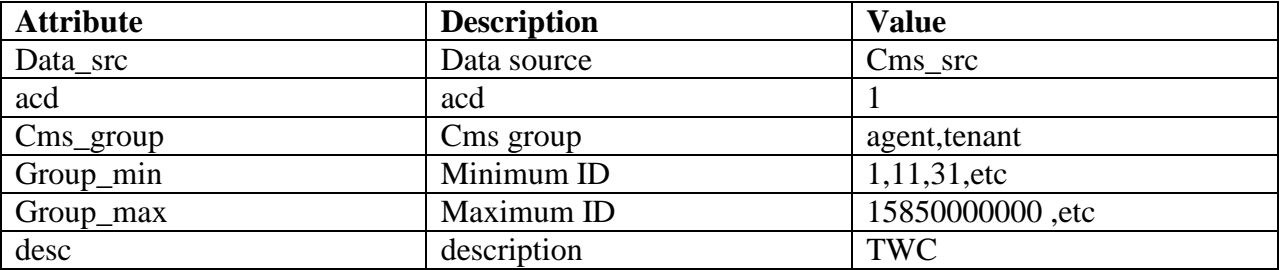

Below is an example of the file attribute values used during compliance test.

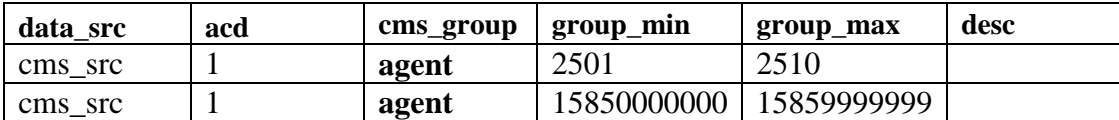

Create an excel file with column attributes as shown in the table below. Once the data is entered, save it as **profile\_config.xlsx** under **%NVISION\_HOME%/cms\_rt\_etl/config/profile** folder. If the file already exists, edit the file and input the rows as needed.

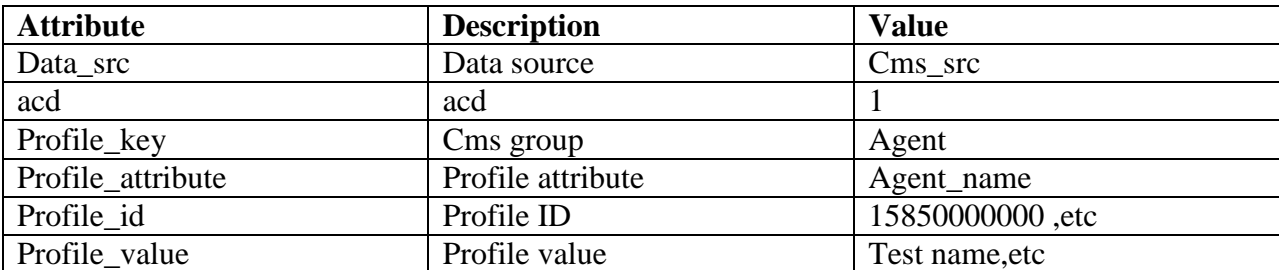

Below is an example of the file attribute values used during compliance test.

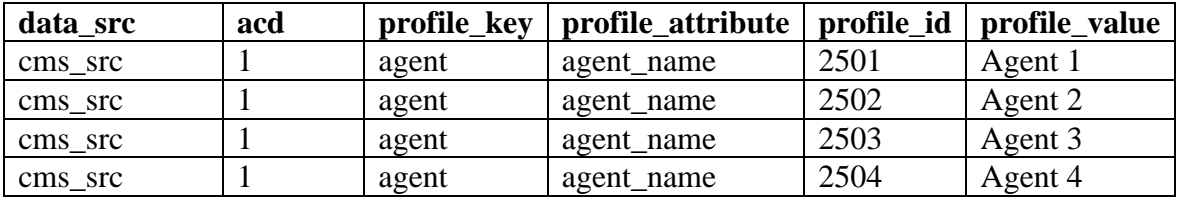

## **8. Verification Steps**

This section provides the tests that can be performed to verify proper configuration of Communication Manager, CMS and Symmetrics Contact Center Report & Analysis Suite.

### **8.1. Verify from Communication Manager**

Verify the status of the processor interface channel by using the **status processor-channels n**  command, where **n** is the processor channel number from **Section 5.3**. Verify that the **Session Layer Status** is **In Service**, and that the **Socket Status** is **TCP connected**, as shown below

```
status processor-channels 1
                        PROCESSOR-CHANNEL STATUS
          Channel Number: 1
    Session Layer Status: In Service
           Socket Status: TCP connected
             Link Number: pv4
              Link Type: processor ethernet
   Message Buffer Number: 0
            Last Failure: Far end sent disconnect
                      At: 10/19/14 09:32
```
### **8.2. Verify from Call Management System**

Connect to CMS using Avaya Terminal Emulator.

From the **MainMenu**, verify the status of the connection to Communication Manager by selecting **Maintenance**  $\rightarrow$  **Connection Status**, as shown below.

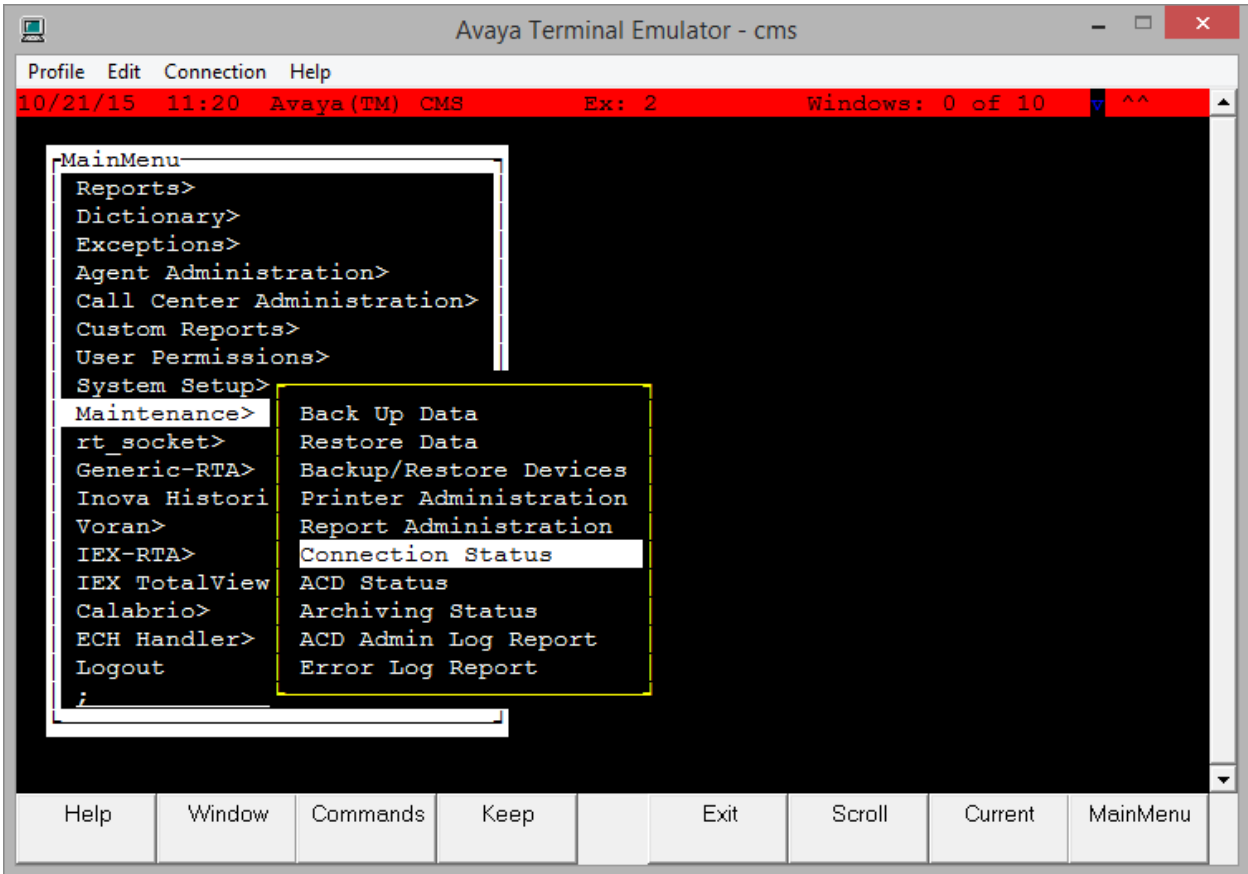

Type in the name of **ACD**, S8300\_TR1 in this case, and select **Find one**. Ensure the **Connection**  is in **operational** state.

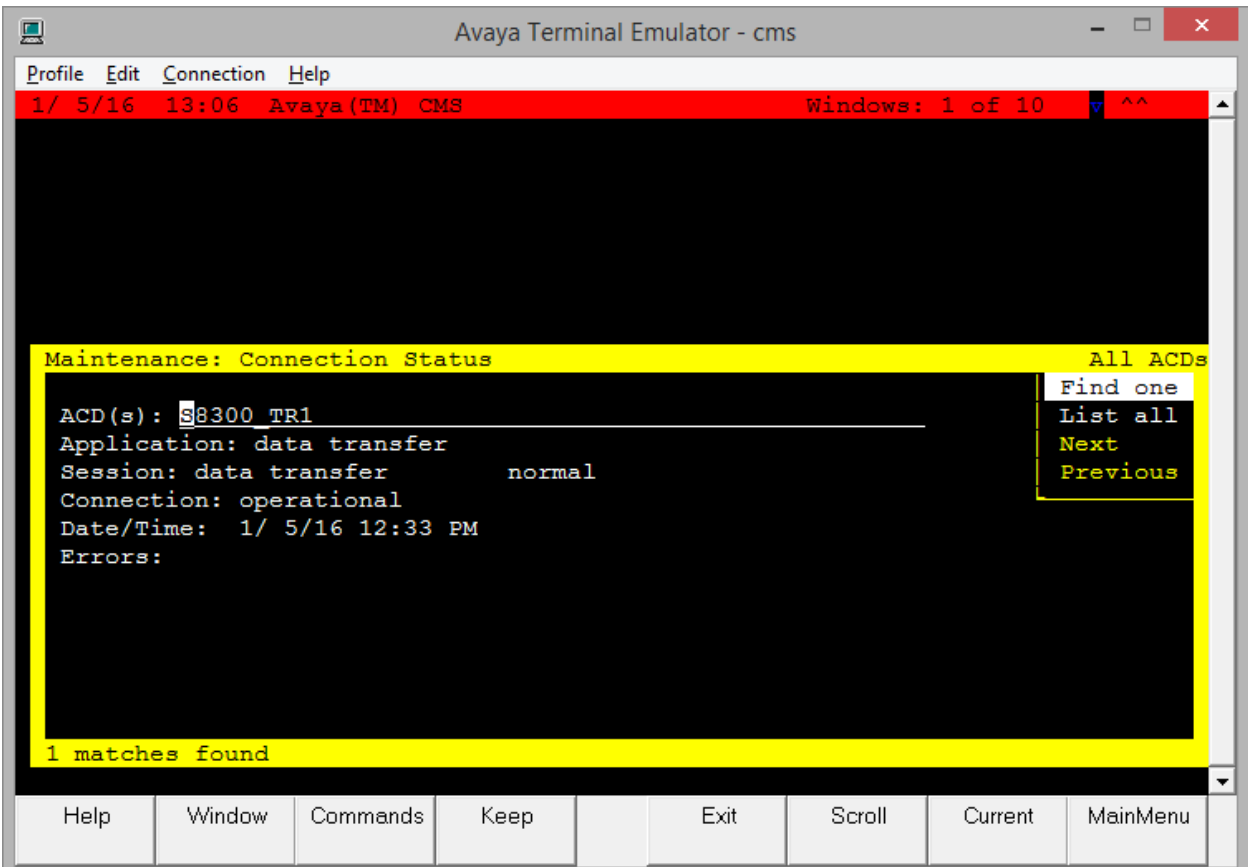

## **8.3. Verify Symmetrics Contact Center & Analysis Suite**

Place a few ACD calls and verify that the data associated to those calls is successfully delivered to Symmetrics. Data should be available in the Symmetrics database.

## **9. Conclusion**

These Application Notes describe the configuration steps required for Symmetrics Contact Center Report & Analysis Suite to successfully interoperate with Communication Manager using the Generic-RTA interface of Call Management System. All feature test cases were completed successfully.

## **10. Additional References**

This section references the documentation relevant to these Application Notes.

- [1] *Administering Avaya Aura® Communication Manager*, August 2015, Document Number 03- 300509, Release 6.3.
- [2] *Avaya Call Management System Administration*, July 2015, Release 17.

Additional Avaya product documentation is available at [http://support.avaya.com.](http://support.avaya.com/) Additional Symmetrics product documentation may be found at [http://www.symmetrics.com](http://www.symmetrics.com/)

#### **©2016 Avaya Inc. All Rights Reserved.**

Avaya and the Avaya Logo are trademarks of Avaya Inc. All trademarks identified by ® and ™ are registered trademarks or trademarks, respectively, of Avaya Inc. All other trademarks are the property of their respective owners. The information provided in these Application Notes is subject to change without notice. The configurations, technical data, and recommendations provided in these Application Notes are believed to be accurate and dependable, but are presented without express or implied warranty. Users are responsible for their application of any products specified in these Application Notes.

Please e-mail any questions or comments pertaining to these Application Notes along with the full title name and filename, located in the lower right corner, directly to the Avaya DevConnect Program at [devconnect@avaya.com.](mailto:devconnect@avaya.com)